**1. Ingrese a<https://mjl.clarivate.com/home>**

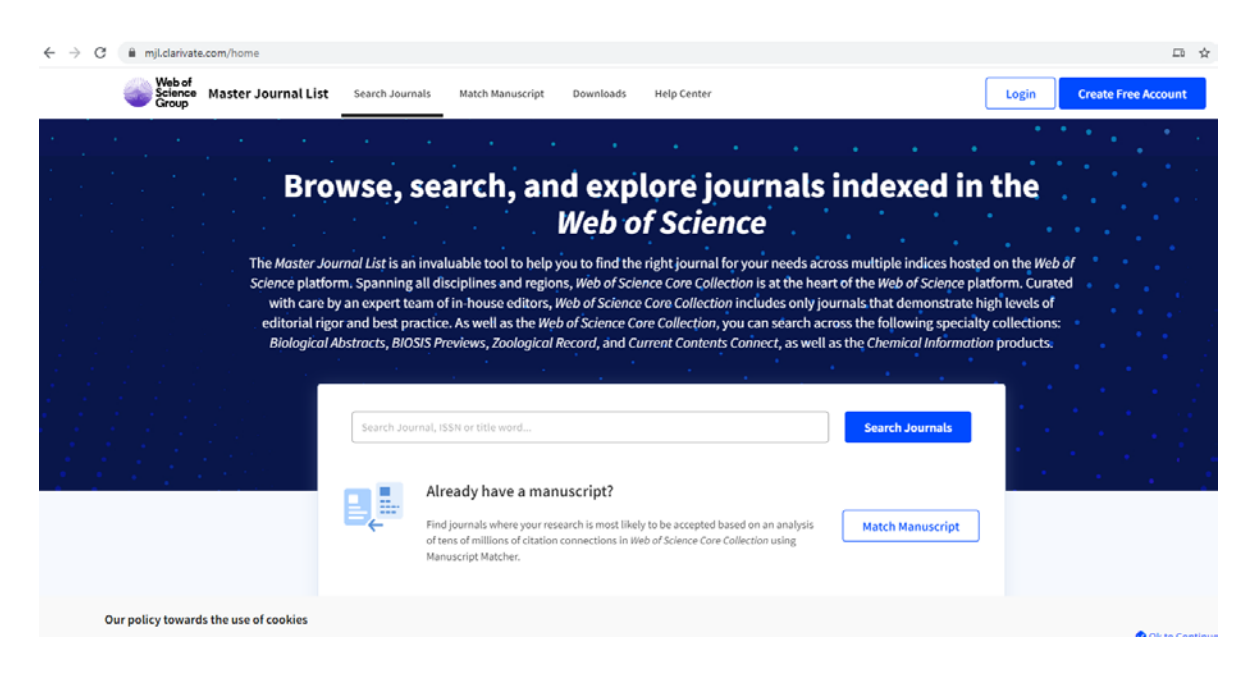

**2. En el buscardor capture el nombre de la revista en la que publicó su artículo (ej. Journal of Search Journals Volcanology and Geothermal Research) y de clic en** 

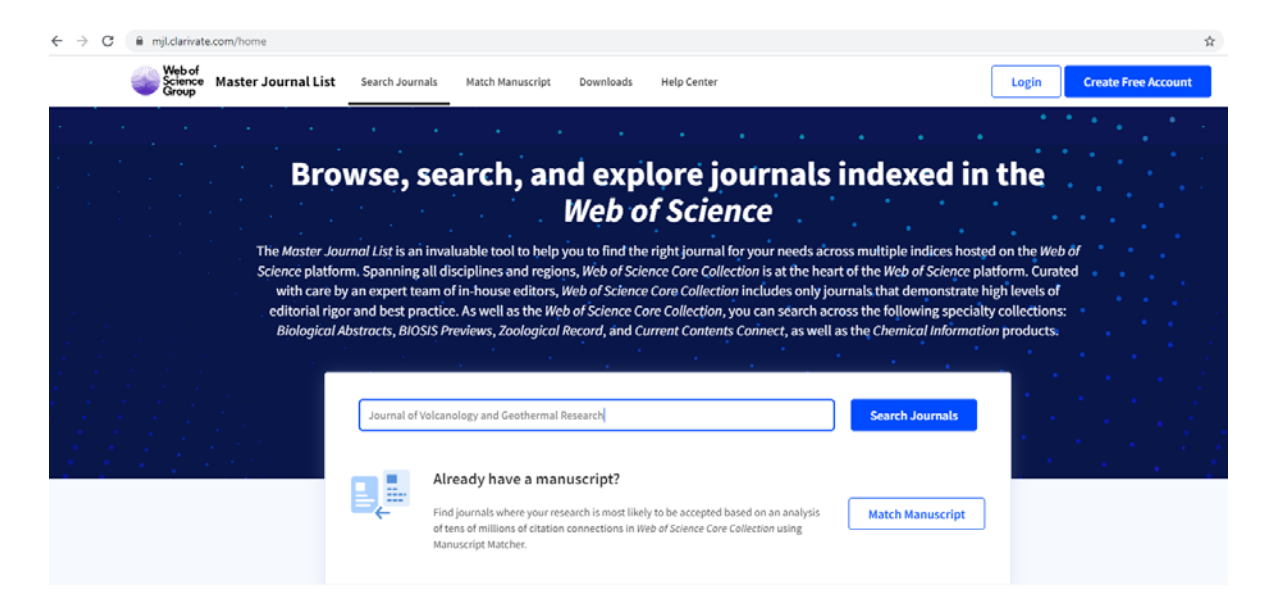

## **3. La pantalla le mostrará los resultados de la búsqueda.**

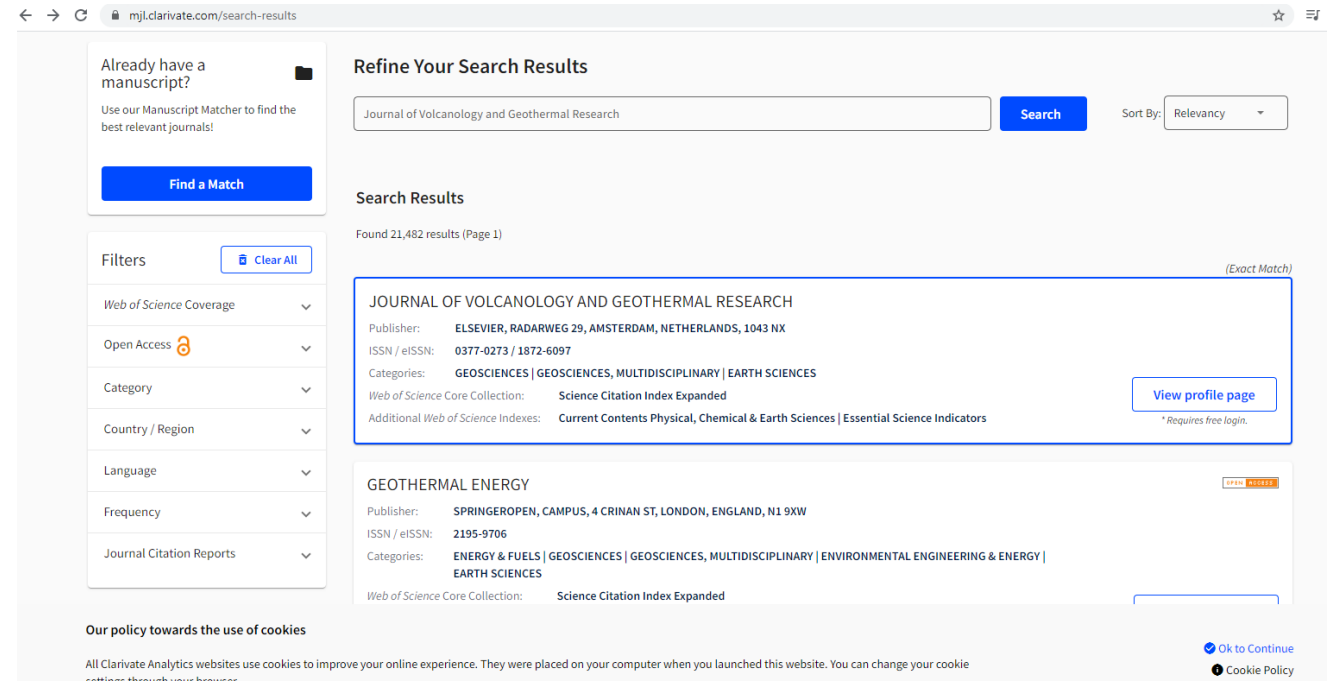

**4. Aparecerán revistas con nombres similares, por lo tanto, seleccione la revista donde usted** 

**publicó su artículo y de clic en**

**View profile page** 

**5. Para tener acceso a los datos completos de la revista debe registrarse el portal, o en su defecto, seleccionar cualquiera de las opciones señaladas en el recuadro.**

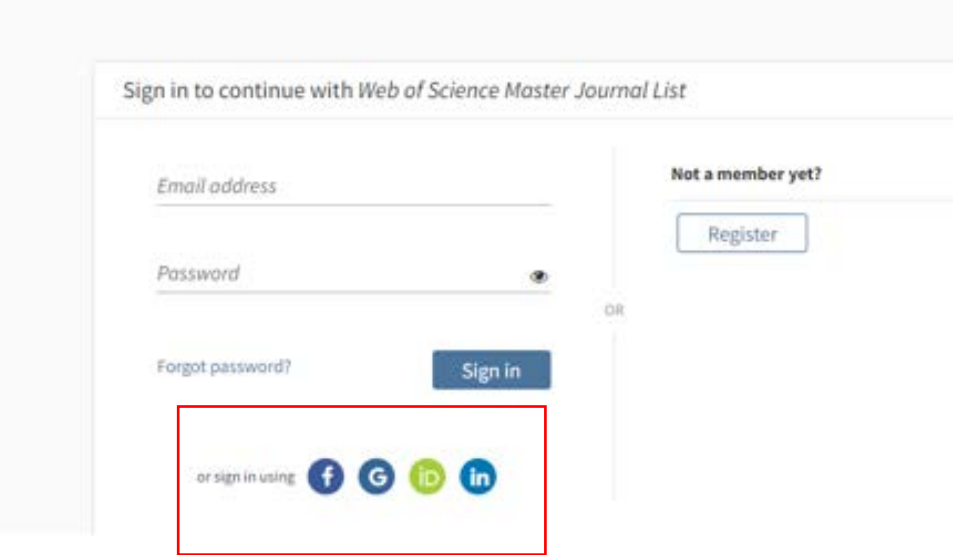

**6. Una vez que inició sesión, la pantalla le mostrará los datos completos de la Revista, deslice el cursor hasta localizar JOURNAL METRICS. Ahí encontrará el FI (ej. 2.617).**

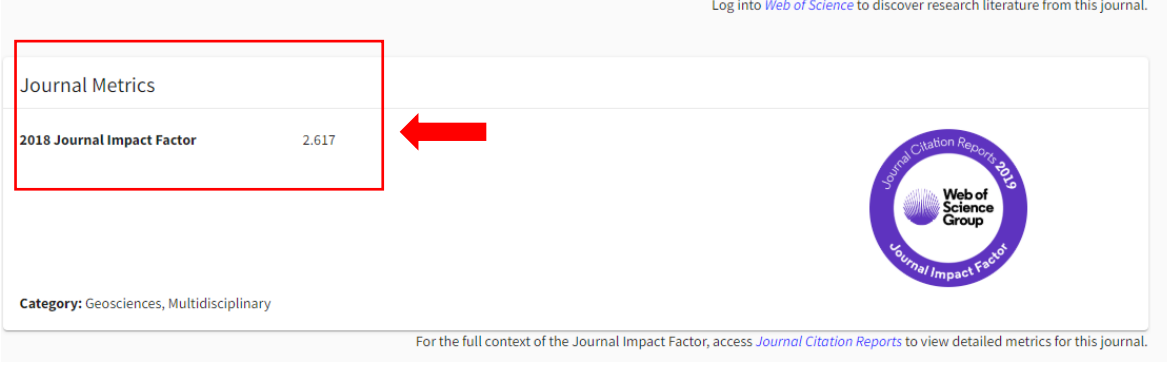

**7. De clic derecho en la pantalla y seleccione IMPRIMIR, en destino seleccione GUARDAR COMO PDF.** 

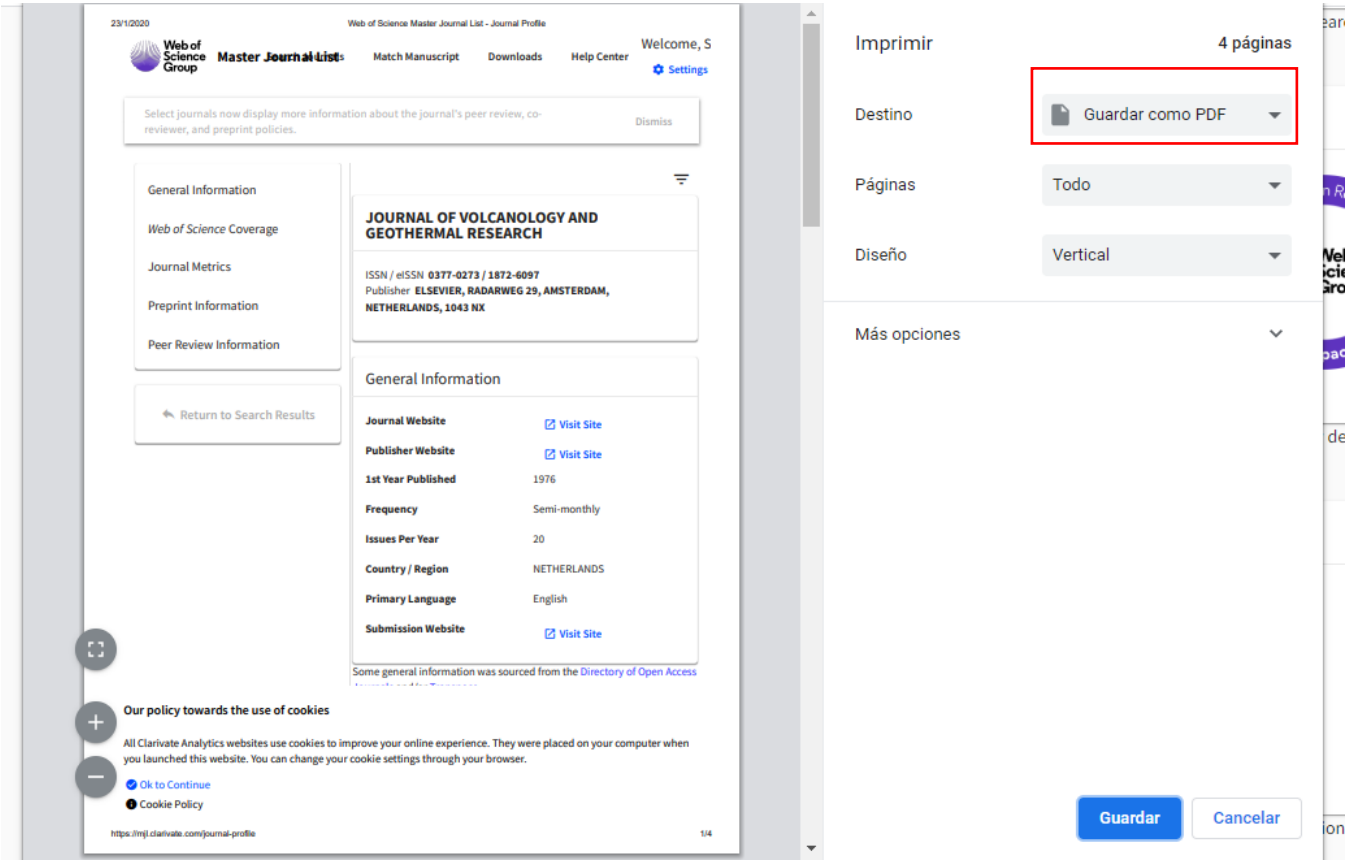

**8. El archivo PDF que creó, lo unirá con el archivo PDF que contiene el artículo completo o sobretiro (con la referencia completa y la portada donde aparece el ISSN). ESTE PROBATORIO será el archivo que agregue para el numeral y punto I.II.4 Publicación de artículos en revistas con arbitraje.**

**Nota: Revistas no indizadas tienen por definición factor de impacto 0 y, por lo tanto, 10 puntos.**

## **Otra opción para la búsqueda del factor de impacto es utilizar el buscador GOOGLE.**

**1. En Google busque la revista en la que publicó su artículo y cuando la localice de clic en la Revista. (Ej. Journal of Volcanology and Geothermal Research)**

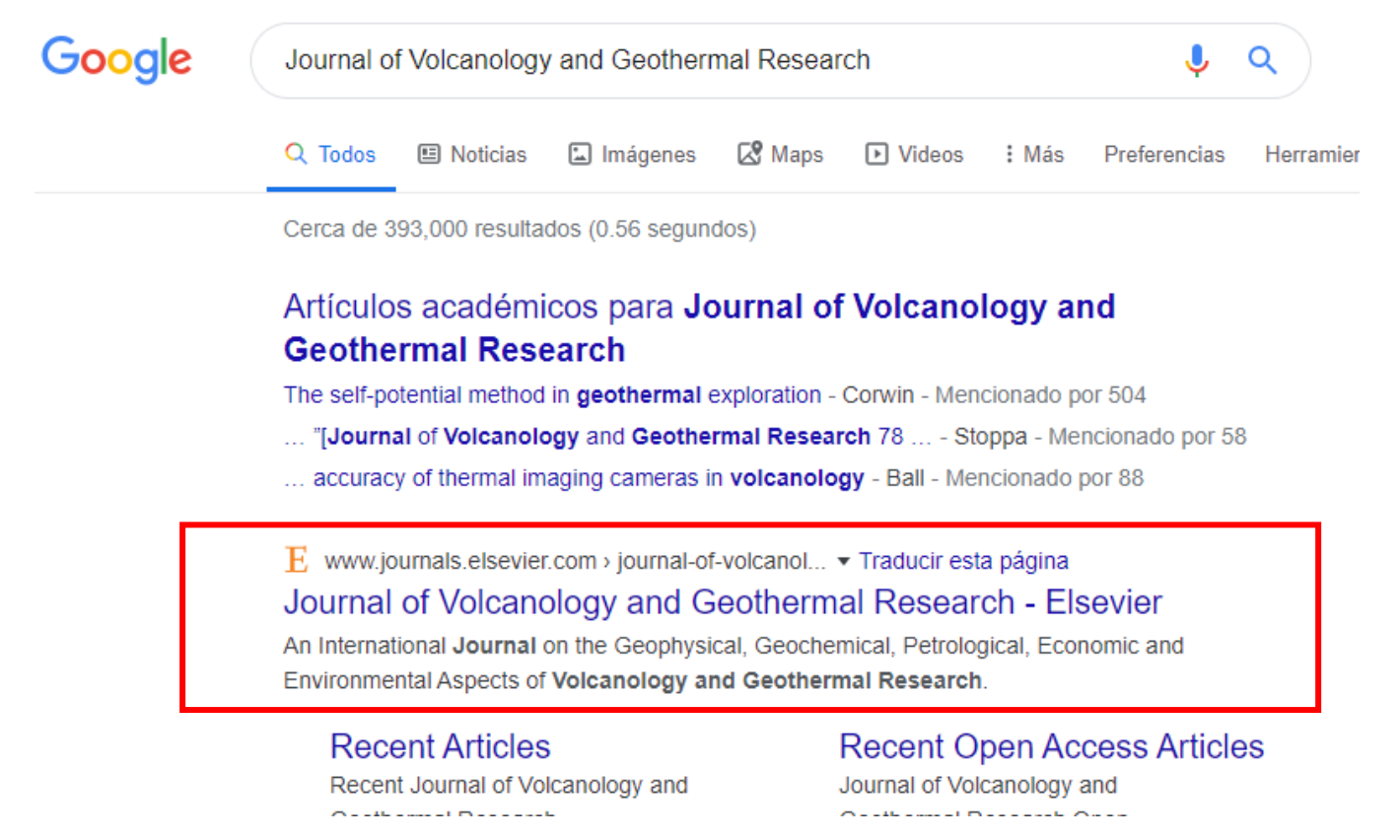

**2. De clic en la imagen de la revista.**

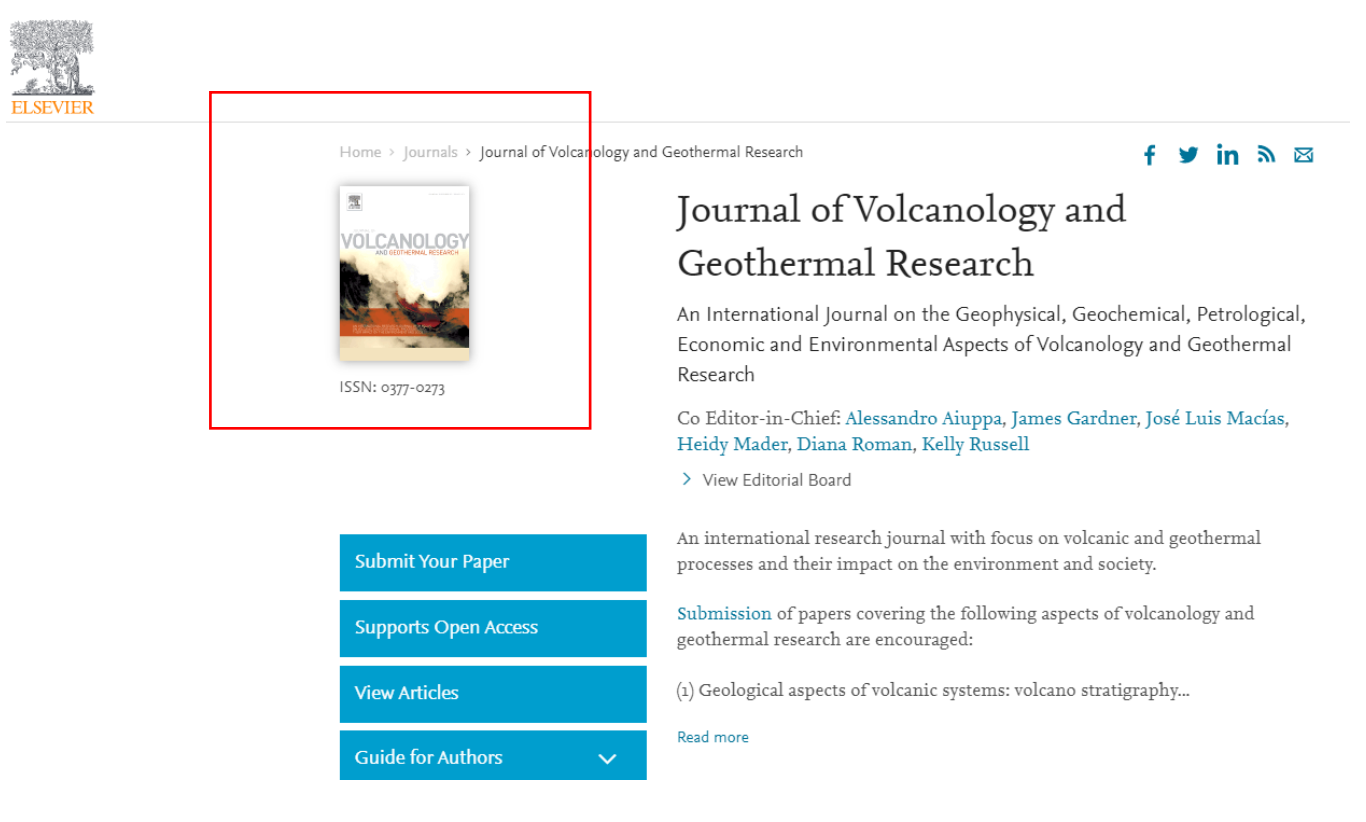

## **3. Para tener acceso a los datos completos de la revista seleccione Universidad de Colima.**

## Choose organization

You currently have access to ScienceDirect through multiple organizations. This will determine the ScienceDirect features and entitlements available to you in this session.

Please select one organization from the list below

O University of Colima, Colima

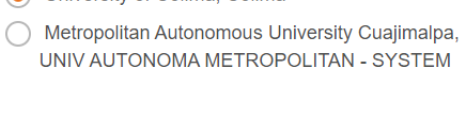

 $\boxed{\blacksquare}$  Remember organization

Continue

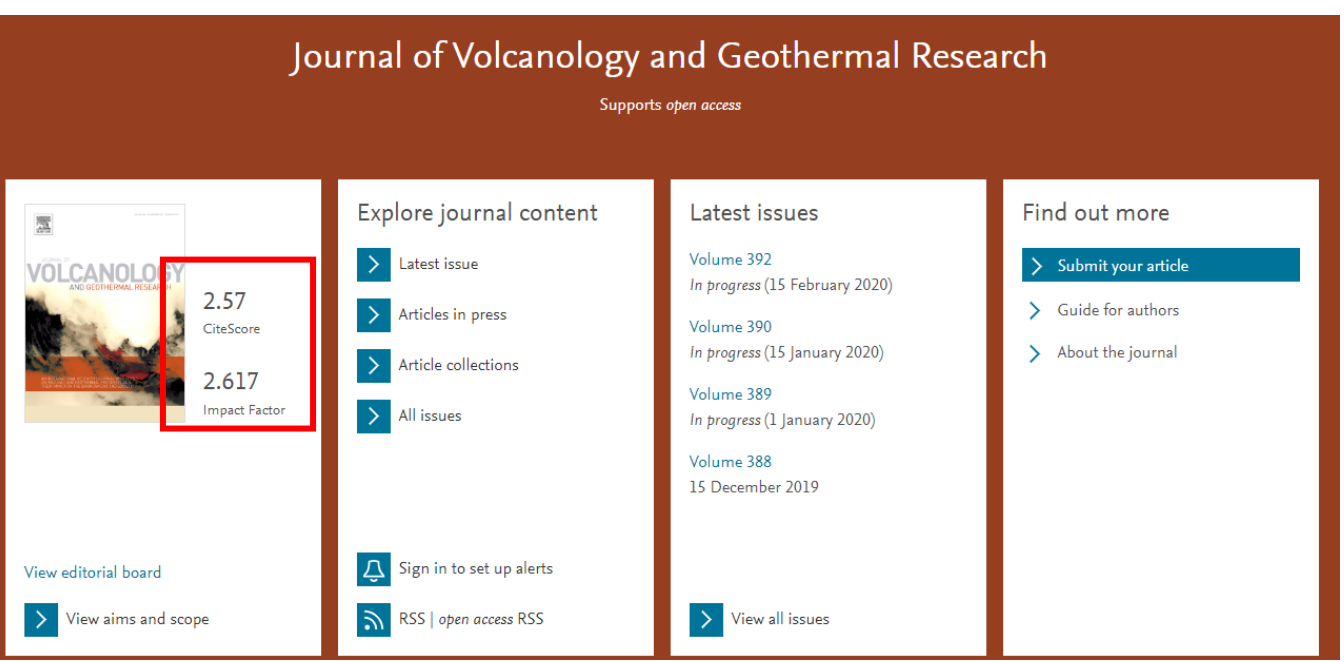

**4. La pantalla le mostrará los datos de la Revista, ahí podrá localizar el FI (ej. 2.617)**

**5. Realice la captura de pantalla. AGREGUE ESTE ARCHIVO al PDF que contiene el artículo completo o sobretiro (con la referencia completa y la portada donde aparece el ISSN). ESTE PROBATORIO será el archivo que agregue para el numeral y punto I.II.4 Publicación de artículos en revistas con arbitraje.**

**Nota: Revistas no indizadas tienen por definición factor de impacto 0 y, por lo tanto, 10 puntos.**